## Uvoz bančnega izpiska

Zadnja sprememba 17/05/2021 11:49 am CEST

Program se nahaja v meniju **Dnevne obdelave**/ **Plačevanje**. Namenjen je avtomatskemu knjiženju plačil v DK.

Ob aktiviranju programa se nam odpre okno, kjer so vidni izpiski iz spletne banke ali UJPneta, ki smo jih predhodno uvozili v Plačilnem prometu). Ena vrstica v tabeli predstavlja izpisek enega dne. Na preglednici so izpiski razvrščeni po datumu izpiska padajoče.

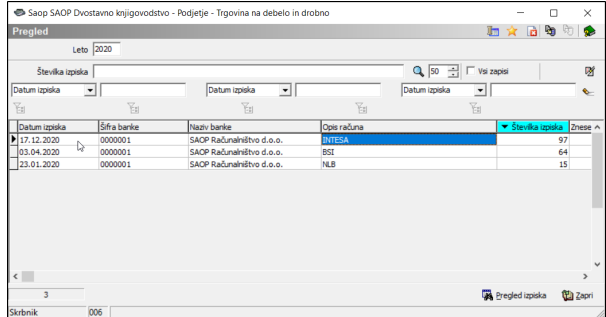

Če želimo pogledati plačila v izbranem izpisku, moramo izpisek označiti in klikniti na gumb **Pregled izpiska ali dvoklik na vrstico** na kar se nam odpre novo okno, kjer so prikazane transakcije izbranega izpiska.

V preglednici imamo z oznako 10 prikazana vsa dana plačila, z oznako 20 pa vsa prejeta plačila. Na dnu preglednice vidimo skupen seštevek **Obremenitev** in **Odobritev**.

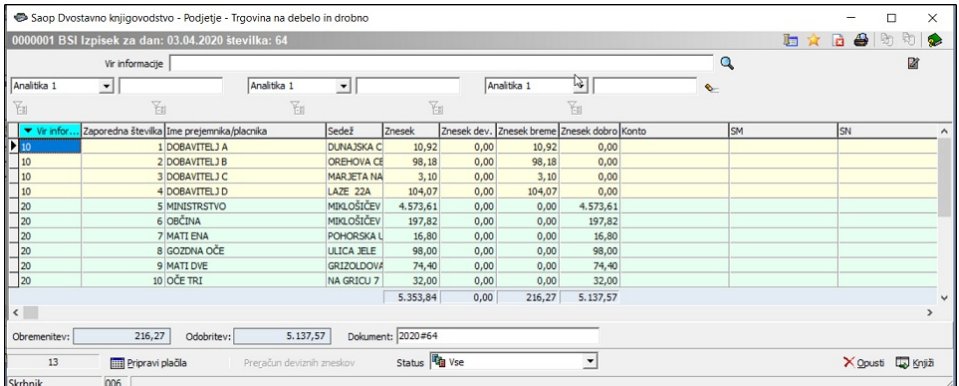

Izpiske poknjižimo v Dvostavnem knjigovodstvu v meniju **Dnevne obdelave/ Plačevanje**, kjer imamo preglednico z izpiski.

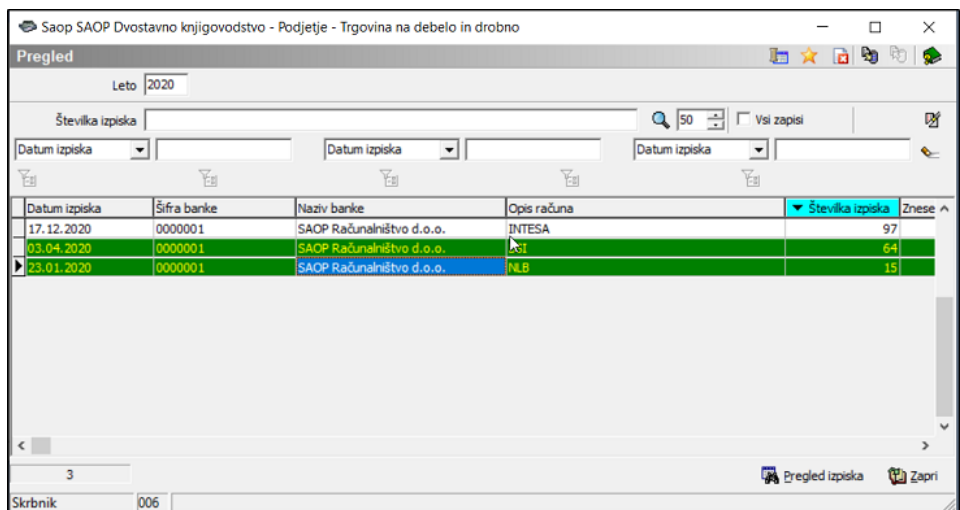

Ena vrstica v tabeli predstavlja izpisek enega dne. Na preglednici so izpiski razvrščeni po datumu izpiska padajoče.

Če želimo pogledati, katera plačila so bila plačana v izbranem izpisku, moramo označiti želen izpisek in klikniti na gumb Pregled, na kar se nam odpre novo okno, kjer so prikazane transakcije izbranega izpiska.

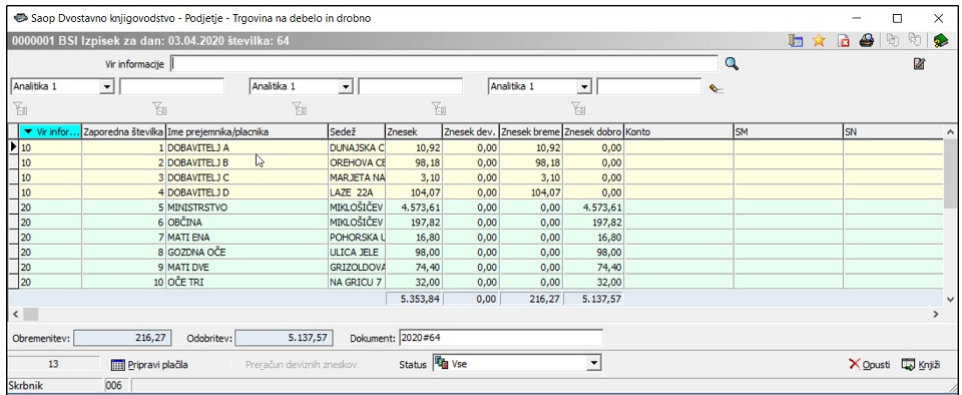

V preglednici imamo z oznako 10 prikazana vsa dana plačila, z oznako 20 pa vsa prejeta plačila. Na dnu preglednice vidimo skupen

seštevek **Obremenitev** in **Odobritev**. Gumb **Priprava plačila** poišče vse zapise v glavni knjigi, ki imajo v polju **Referenca** vpisan enak podatek, kot ga nosi izpisek v polju **Sklic na številko (odobr.)**. Vsa plačila, za katera najde ustrezen zapis opremi s kontom stranko in dokumentom. Ostalim zapisom lahko ročno dodamo manjkajoče podatke ali pa jih doknjižimo v posrednem knjiženju, kamor se nam bo pripravljena temeljnica prenesla. Zapise lahko sortiramo tudi po koloni Znesek in Šifra referenta.

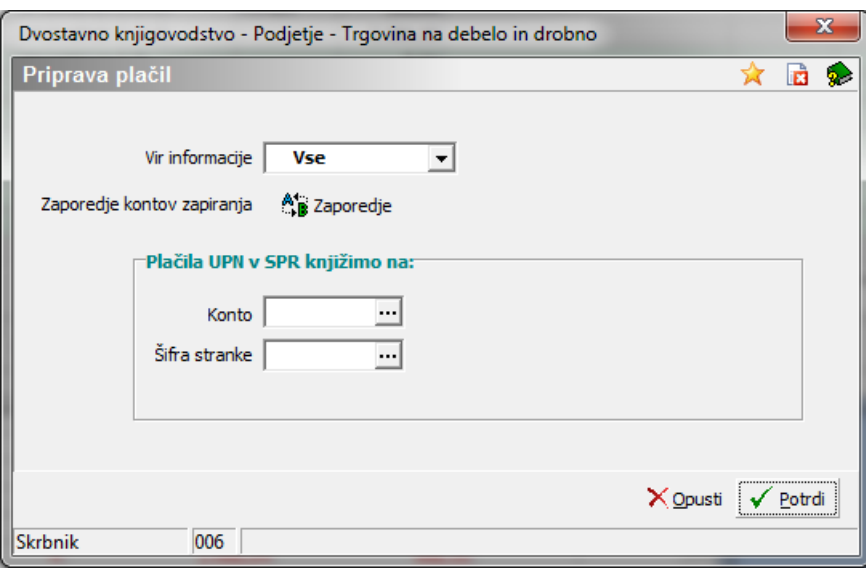

Pri povezovanju plačil z odprtimi postavkami program preverja:

- Podatek v polju **Referenca** če je vpisan enak podatek, kot ga nosi izpisek v polju Sklic na številko odobritve.
- **Transakcijski račun**, ki je vpisan na stranki če se transakcijski račun postavke, ki je imela enak sklic kot sklic odobritve pri plačilu, razlikuje, program zapiše »Ni pravi TRR« v polje Opozorilo, plačila pa ne poveže z odprto postavko.
- **Kontrola enakosti zneska**: če se znesek plačila razlikuje od zneska računa, program zapiše »Različen znesek« v polje Opozorilo, plačilo pa vseeno poveže z odprto postavko.
- Če je postavka že zaprta program opozori, da je**Dokument že zaprt** in plačila ne poveže s postavko na katero se sklicuje plačilo.

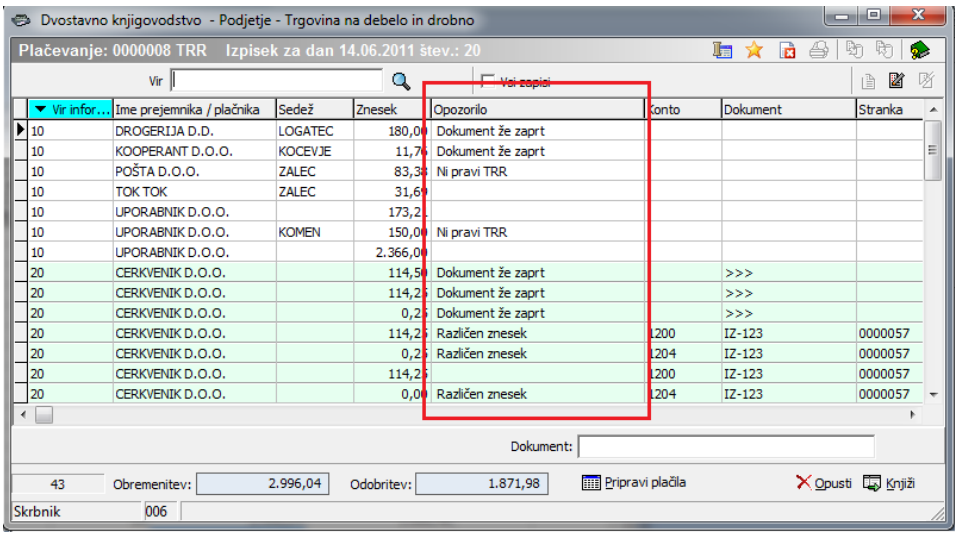

Vse zapise, kjer nam program vpiše Opozorilo preverimo in ustrezno popravimo. Ostalim zapisom, za katere program ne dobi ustrezne povezave, lahko ročno dodamo manjkajoče podatke ali pa jih doknjižimo v posrednem knjiženju, kamor se nam bo pripravljena temeljnica prenesla.

Vrstico, ki jo bomo ročno dopolnili s kontom, stranko, veznim dokumentom in z ustreznimi analitikami, odpremo s pomočjo ikone popravi zapis ali dvoklikom na vrstico in odpre se nam spodnje okno, kjer postavko opremimo z manjkajočimi podatki.  $\oslash$  - Ikona nam omogoča pregled kartice stranke ali pregledkartice konta.

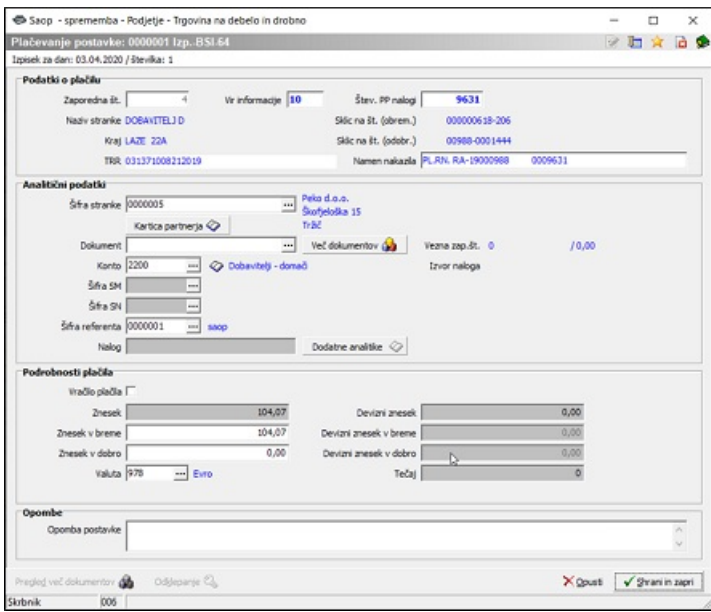

*Zapiranje več računov z enim plačilom:*

S pomočjo gumba  $\Diamond$  poleg polja Dokument, lahko izberemo več dokumentov ki jih želimo zapreti s plačilom. Odpre se nam novo okno, kjer označimo dokumente katere bomo zaprli s plačilom.

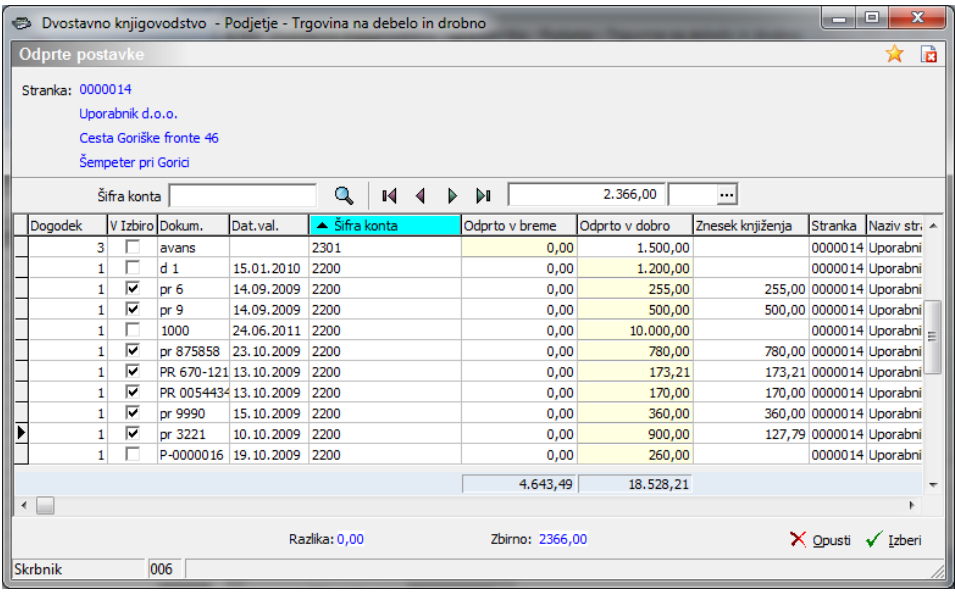

V stolpcu V izbiro s preslednico označimo dokumente, katere bomo zapirali. V vrstici nad preglednico imamo podatek o skupnem znesku plačil, ki ga program vzame iz bančnega izpiska, spodaj pod preglednico nam program, sproti ko označujemo račune odšteva razliko med plačilom in izbranimi računi, ter vodi evidenco o zbirnem znesku računov. V kolikor dokument delno zapiramo popravimo znesek v stolpcu Znesek knjiženja. Ko izberemo vse račune kliknemo na gumb Izberi in se vrnemo ponovno v predhodno okno. Program nam v polje dokument zapiše puščice, kar pomeni da imamo s tem plačilom, zaprtih več računov.

Potrdimo še postavko in se vrnemo v preglednico plačil. V preglednici se nam dodajo vrstice z dokumenti, ki smo jih izbirali za zapiranje s plačilom.

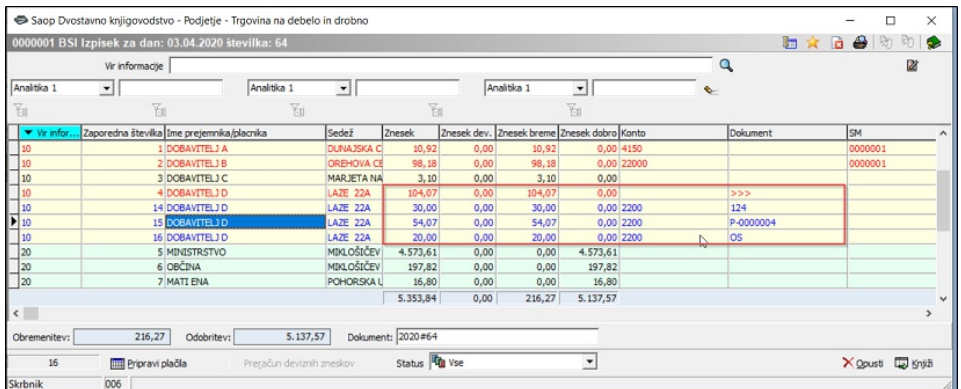

Če ponovno odpremo prvotno plačilo, katero ima v polju tri puščice imamo v spodnjem delu okna aktiven Gumb Pregled več dokumentov. Ob kliku na gumb se nam odpre preglednica vseh dokumentov, ki smo jih izbrali v zapiranje.

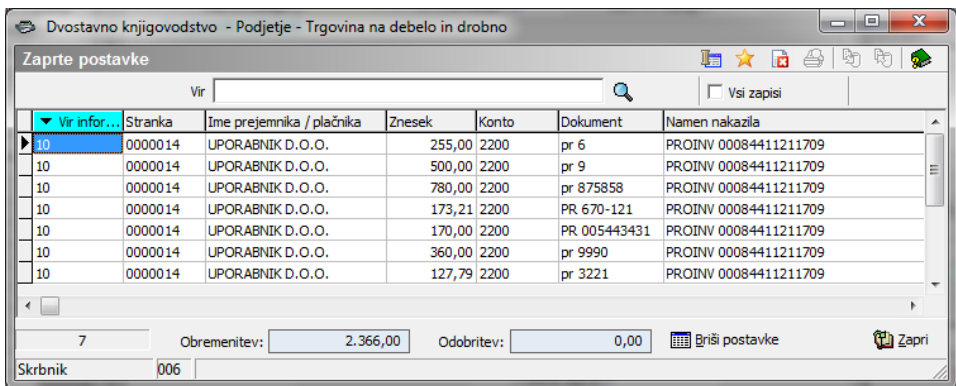

Če želimo lahko s pomočjo**Gumba Briši postavke** pobrišemo vrstice in ponovno izberemo dokumente s katerimi želimo zapreti plačilo.

## **Knjiženje plačil**

Ko so vsa plačila opremljena s potrebnimi podatki lahko izpisek poknjižimo. Preden prenesemo vknjižbe v posredno knjiženje lahko polje **Dokument** izpolnimo. Vsebina v polju se prenese v vse zapise plačil v posrednem knjiženju. V primeru da pustimo

polje Dokument prazno, se polje dokument v posrednem knjiženju ne napolni. Ob kliku na **Gumb Knjiži**, se nam odpre spodnje okno, kjer določimo podatke za knjiženje plačil.

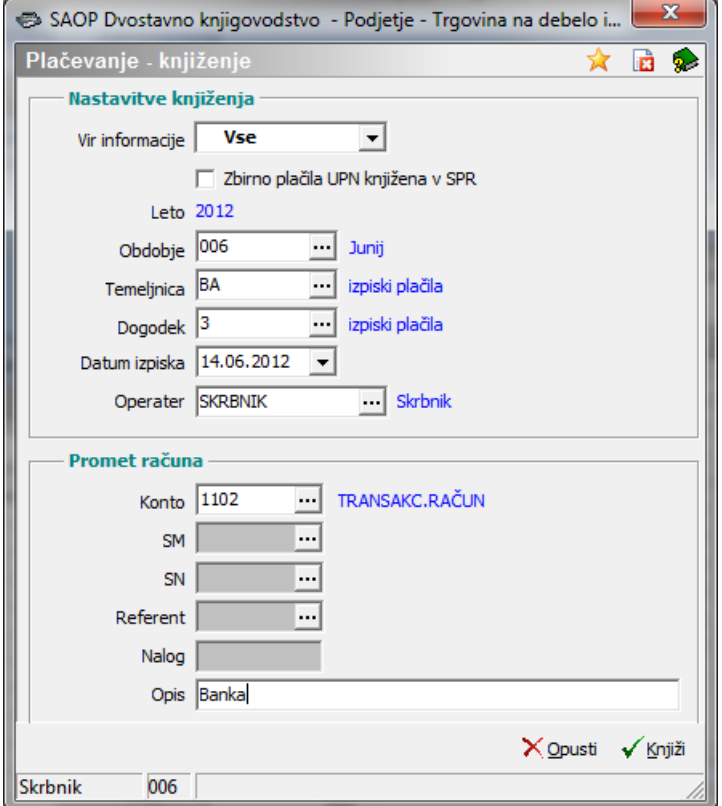

Nastavitve knjiženja:

- **Vir informacije** v knjiženje lahko prenesemo Vse vrstice ali pa samo 10 Obremenitve ali 20 Odobritve.
- **Leto** program predlaga leto iz nastavitev DK.
- **Obdobje** določimo obdobje v katero želimo, da se nam pripravljene vknjižbe poknjižijo.
- **Temeljnica** določimo temeljnico na katero se bodo pripravljene vknjižbe poknjižile.
- **Dogodek** določimo dogodek na katerega se bodo pripravljene vknjižbe poknjižile Dogodek naj bo odprt kot **Plačilo**, sicer nas program opozori da Dogodek ni plačilo.
- **Datum izpiska** program predlaga datum iz izpiska.
- **Operater** program predlaga ime operaterja, ki je prijavljen v program.

Promet računa:

- **Konto** vnesemo konto transakcijskega računa.
- **SM, SN, Referent, Nalog** če je konto TRR-ja odprt kot konto, ki zahteva

SM, SN, Referenta in Nalog moramo te podatke izpolniti, sicer so polja zasenčena.

**Opis** – vnesemo poljubno besedilo. Program predlaga naziv bančnega računa, ki je vnesen na šifri banke uporabnika.

Ko so vsi podatki izpolnjeni z **Gumbom Knjiži** se nam pripravijo vknjižbe v posredno knjiženje, kjer jih lahko še enkrat pregledamo, dopolnimo ali popravimo. Če imamo v nastavitvah programa DK označeno Neposredno knjiženje – obdelave DK nam bo program vknjižbe direktno poknjižil brez prenosa v posredno knjiženje. Če smo polje **Dokument** na preglednici plačevanja izpolnili se vsebina prenese v vse zapise plačil v posrednem knjiženju.

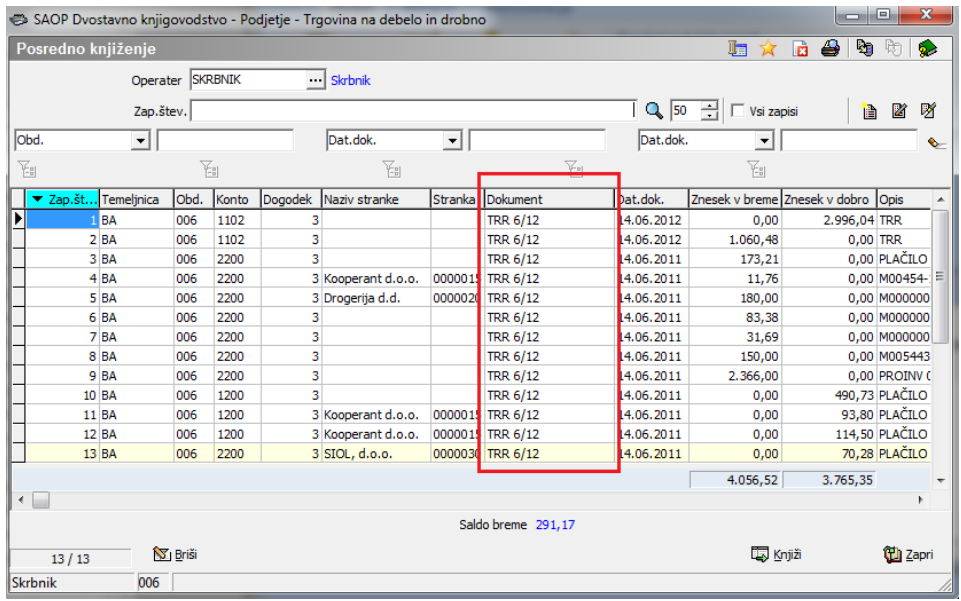

## **Vpis dokumenta v plačilo**

V kolikor imamo v Nastavitvah programa / zavihek Knjiženje / izbrano**Vpis dokumenta v plačilo**, je v plačevanju polje Dokument neaktivno. Pri prenosu plačil v posredno knjiženje pa se v polje Dokument zapiše oznaka dokumenta iz postavke, ki jo zapiramo.

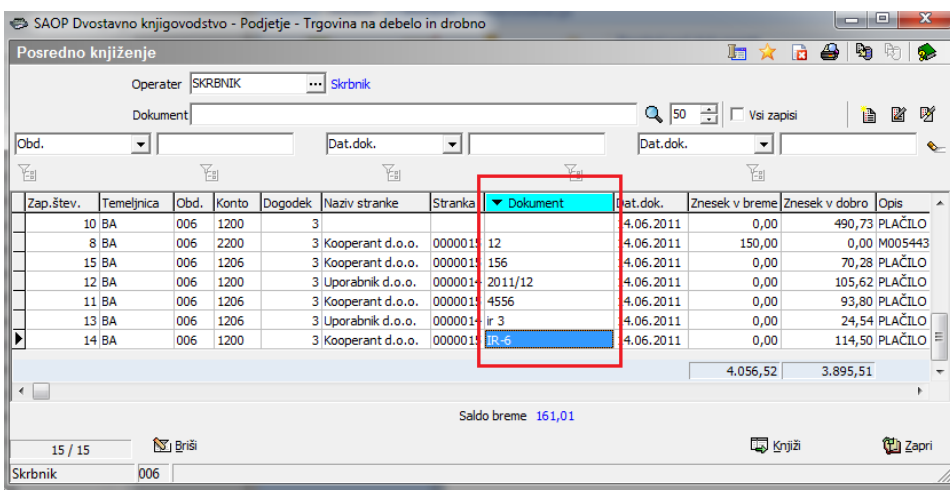